#### **Quick guide TM-2800 ค ู ม ื อการต ้ ั งค าเบ ื อ ้ งต ้ น่ ่**

## ขั้นตอนการดำเนินการ

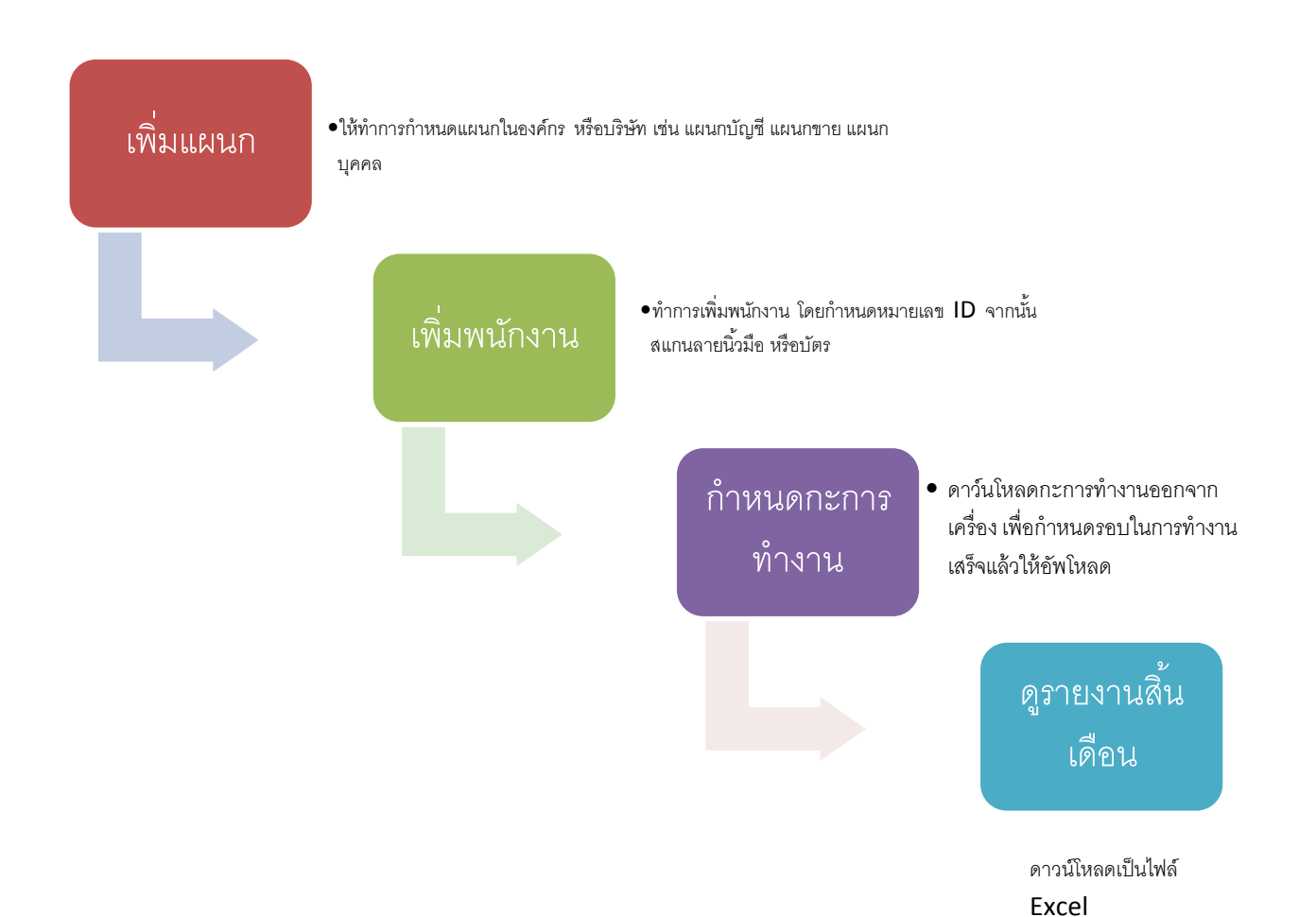

## **ขั้นตอนที่ 1 : เพิ่มแผนก**

ทำการเพิ่มแผนกในองค์กรให้ครบ เช่น บัญชี, บุคคล, การเงิน, ฝ่ายขาย

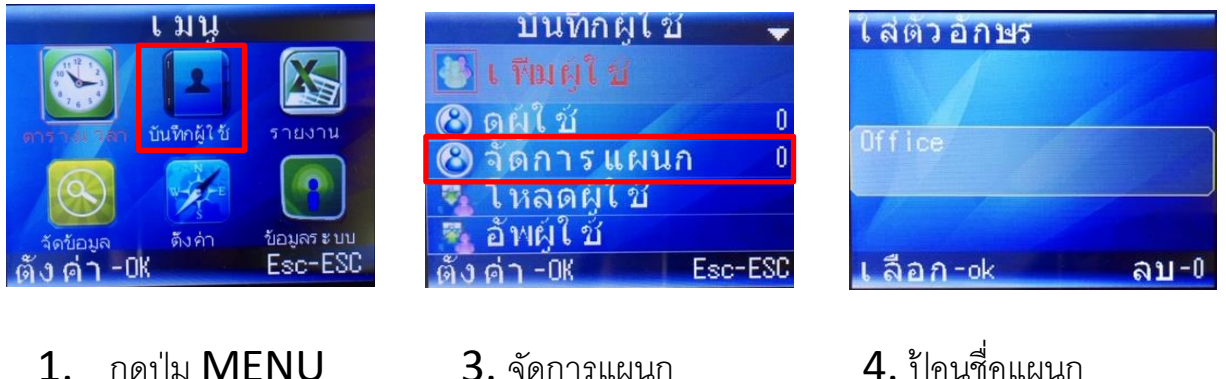

- 1. กดปุ่ม MENU
- 2. เลือก บันทึกผู้ใช้
- 
- 

# **ขั้นตอนที่ 2 : เพิ่มพนักงาน**

หลังจากเพิ่มแผนกในองค์กรแล้ว ให้ทำการบันทึกรายชื่อ, ลายนิ้วมือ, บัตรของพนักงาน

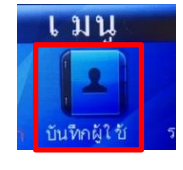

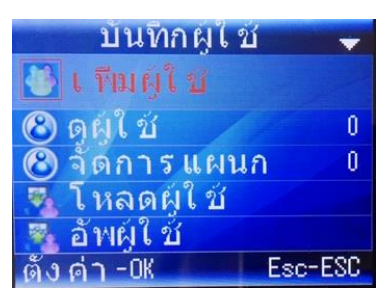

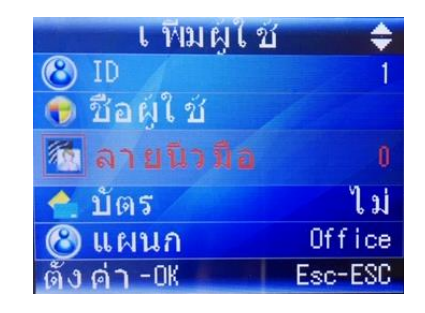

1. ไปที่เมนูเพิ่มผู้ใช้ 2. ป้อนหมายเลข ID*,* ้ำไคนชื่อ จากนั้น ทำการ าบันทึกลายนิ้วมื*่*ค

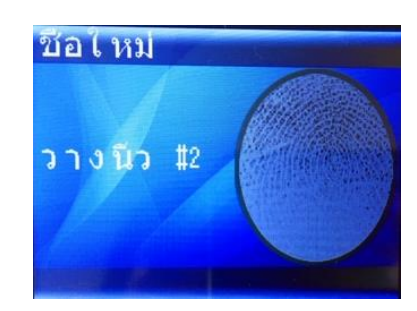

 $3$ . บันทึกลายนิ้วมือ ทั้งหมด 2 ครั้ง  $/1$ นิ้ว

## **ขั้นตอนที่ 2 : เพิ่มพนักงาน**

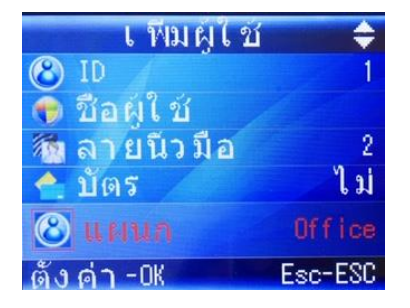

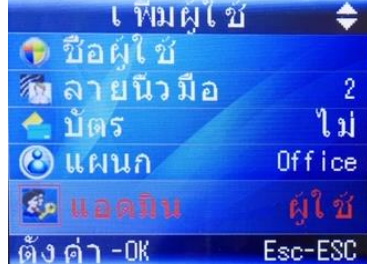

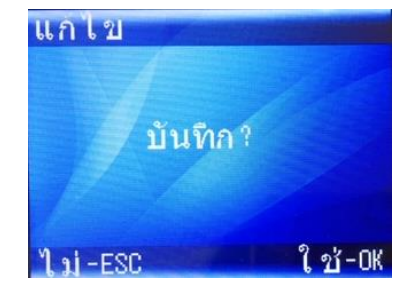

4. เลือกแผนกที่บันทึกไว้  $\qquad 5.$  กำหนดสิทธิ์  $\qquad \qquad 6.$  กดปุ่ม  $\mathsf{ESC}$  เพื่อทำ การบันทึก กดปุ่ม  $OK$ 

**ทั้งนี้ สามารถดาว์นโหลดฟอร์มเพื่อมาบันทึกเป็ น EXCEL ไฟล์ผ่าน USB Drive ได้ดังนี้**

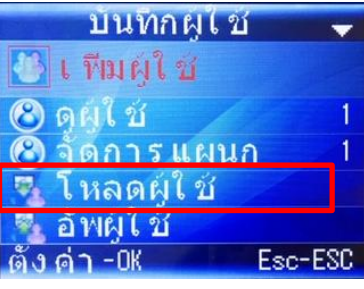

- 1. ที่เมนูบันทึกผู้ใช้
- 2. เลือกเมนูย่อย
- 3. "โหลดผู้ใช้"
- 4. เครื่องจะส่งออกไฟล์

"01USERLIST" มายัง USB Drive

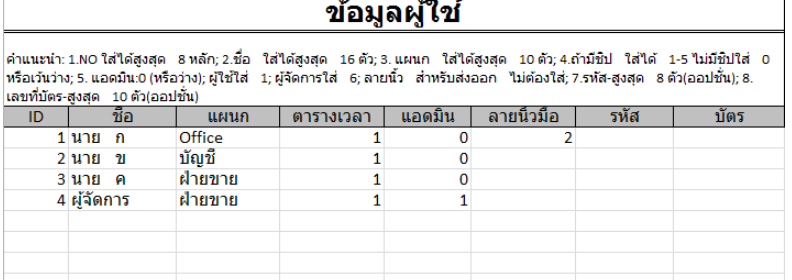

### ข้อมูลผู้ใช้

คำแนะนำ: 1.NO ใส่ได้สูงสุด 8 หลัก; 2.ชื่อ ใส่ได้สูงสุด 16 ตัว; 3. แผนก ใส่ได้สูงสุด 10 ตัว; 4.ถ้ามีชีป ใส่ได้ 1-5 ไม่มีชีปใส่ 0<br>หรือเว้นว่าง; 5. แอดมิน:0 (หรือว่าง); ผู้ใช้ใส่ 1; ผู้จัดการใส่ 6; ลายนิ้ | ตารางเวลา | แลดมิม | ลายมิวมืล | รุงเัส  $rac{N}{2}$ 

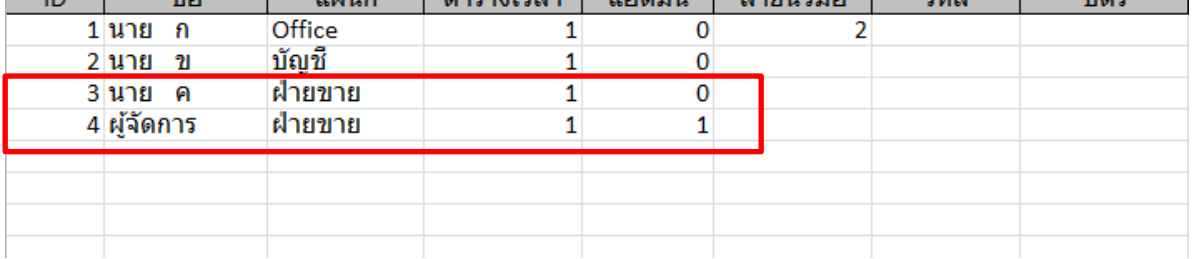

#### **ตัวอย่างเช่น ต้องการบันทึกข้อมูลพนักงาน**

พนักงานชื่อ นาย ค อยู่แผนกฝ่ายขาย รหัสที่ **3** ช่วงเวลาทำงานกะที่ **1** กำหนดสิทธิ์ เป็ นผู้ใช้

พนักงานชื่อ ผู้จัดการ อยู่แผนกฝ่ายขาย รหัสที่ **4** ช่วงเวลาทำงานกะที่  $1$  กำหนด สิทธิ์เป็นแอดมิน

ทั้งนี้ การบันทึกลายนิ้วมือนั้น สามารถทำก่อนหรือหลังนำเข้าข้อมูลนี้ได้

## **ขั้นตอนที่ 3 : ตารางเวลา**

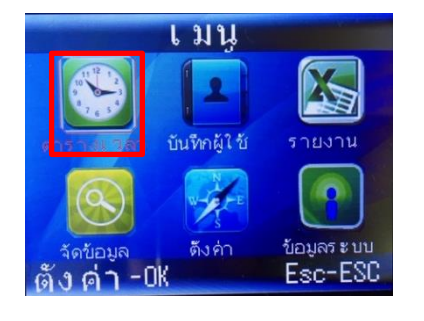

| ตารางเวลา |         |
|-----------|---------|
| ็แก่ไขกะ  |         |
| ดกะ       |         |
| โ หลดกะ   |         |
| ือัพกะ    |         |
| ีข้อกำหนด |         |
| ังคำ -0K  | Fsc-ESC |
|           |         |

| แกไขกะ    |  |
|-----------|--|
| 1: Shift1 |  |
| 2: Shift2 |  |
| 3: Shift3 |  |
| 4: Shift4 |  |
| 5: Shift5 |  |
|           |  |

1. เมนู "ตารางเวลา" 2. แก้ไขกะ 3. เลือกกะที่ต้องการ

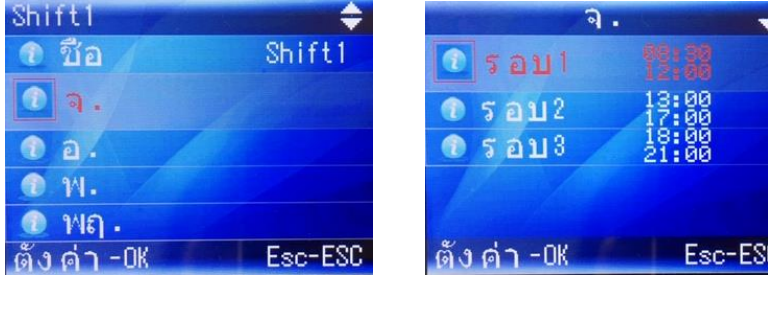

 $4.$  เลือกวันที่  $5.$  กำหนดเวลาเข้า/ออก แต่ละรอบ

#### **ทั้งนี้ ยังสามารถดาว์นโหลดเป็ นไฟล์ Excel ออกมาเพื่อก าหนดเองได้อย่างง่าย**

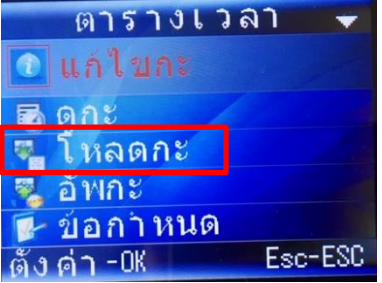

เครื่องจะส่งออกไฟล์ Excel ชื่อ "01SHIFT" ไปยัง USB Drive

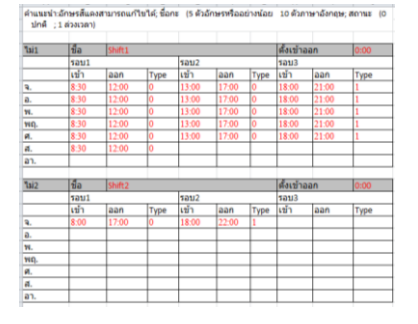

#### ์ ตัวอย่าง การกำหนดรอบการทำงาน

บริษัทฯ มีรอบการทำงานทั้งหมด 3 รอบ/วัน

เข้างาน เช้าและ พักเทียง 8:30 – 12:00, เข้าบ่าย เลิก5โมงเย็น 13:00 – 17:00, ท าล่วงเวลา เริ่ม 18:00 – 21:00

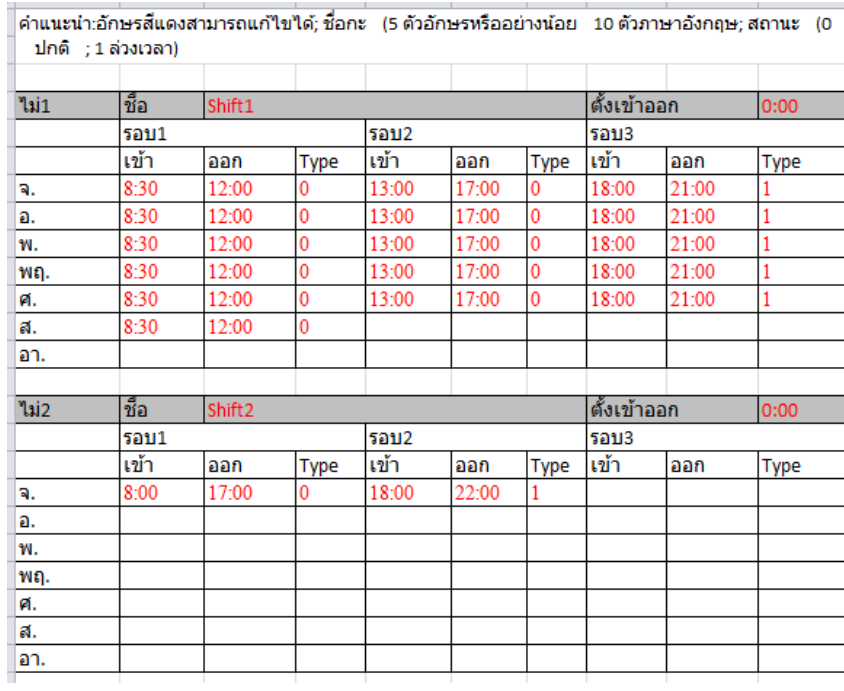

## **ขั้นตอนที่ 4 : ดาว์นโหลดรายงาน**

สามารถเลือกรายงานที่ต้องการเป็นไฟล์ Excel และดาวน์โหลดใส่ USB Drive

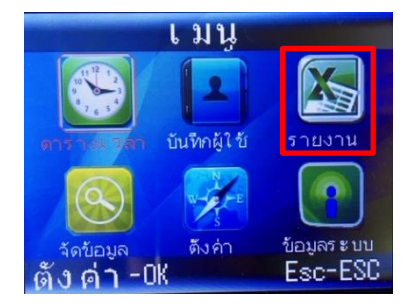

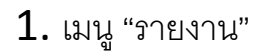

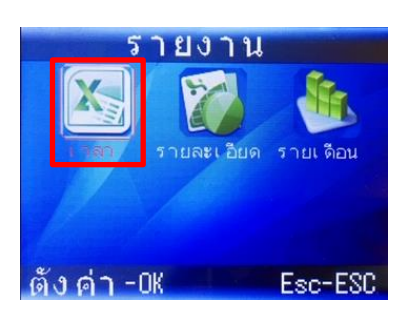

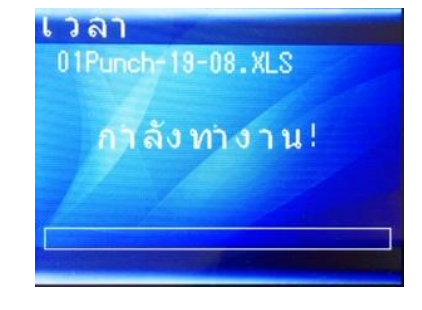

#### 1. เมนู "รายงาน" 2. เลือกเมนู "เวลา" 3. เครื่องจะทำการส่งไฟล์ ไปยัง USB Drive

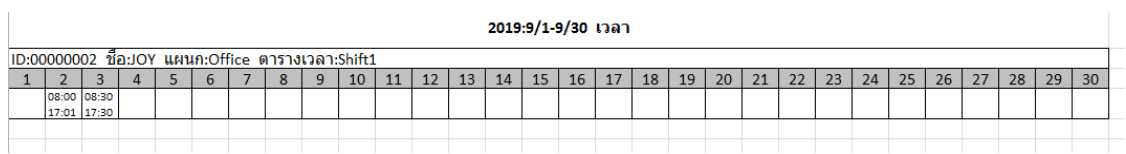

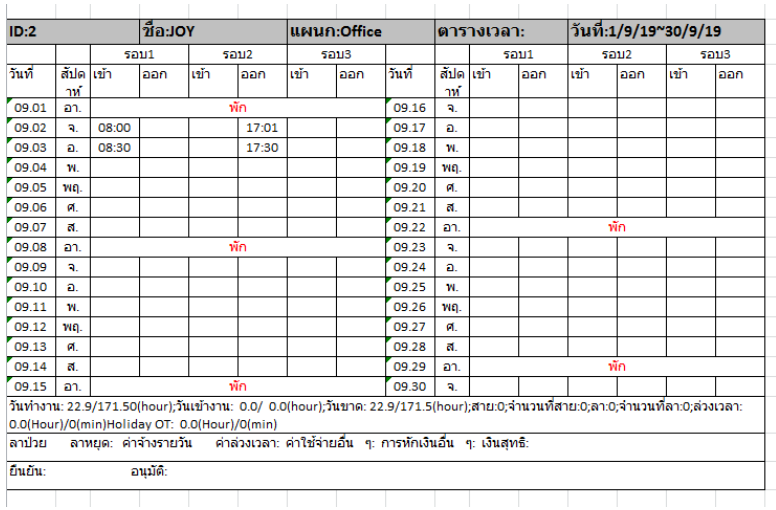

#### 2019:9/1-9/30 รายเดือน ้วัน ี่ล่วงเว $\left| \frac{\text{S}}{\text{S}} \right|$ วันหยุด วัน วัน |จำนวน| จำนว ตารางเวล ชื่อ  $ID$ ้แผนก สาย ลา ทำงาน เข้า ขาด ที่สาย นที่ลา  $\overline{1}$ lan :  $2$ JOY Office Shift1 22.9 22.9